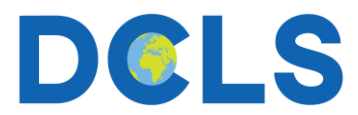

## **Simultaneous Interpretation with Zoom: User Instructions**

1. **Join by scanning the QR Code to** the scheduled Zoom meeting on your personal device using the Zoom app.

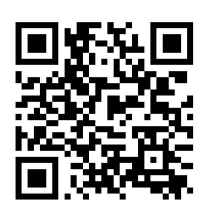

2. Be sure to select **Wi-Fi or Cellular Data** for meeting audio. Interpretation will not work with dial-in audio.

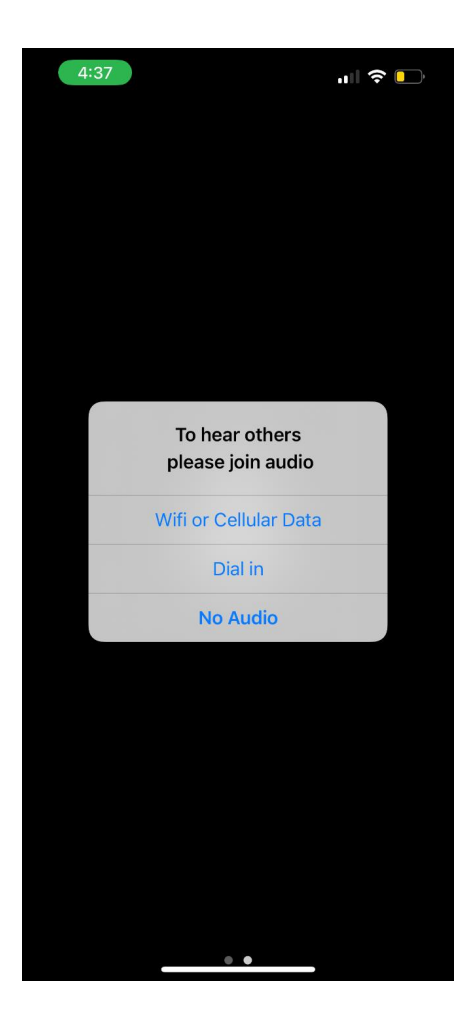

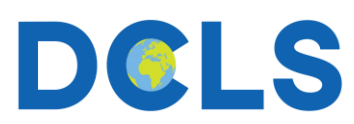

3. Open the **bottom menu** and scroll all the way to the right. Then, click More ...

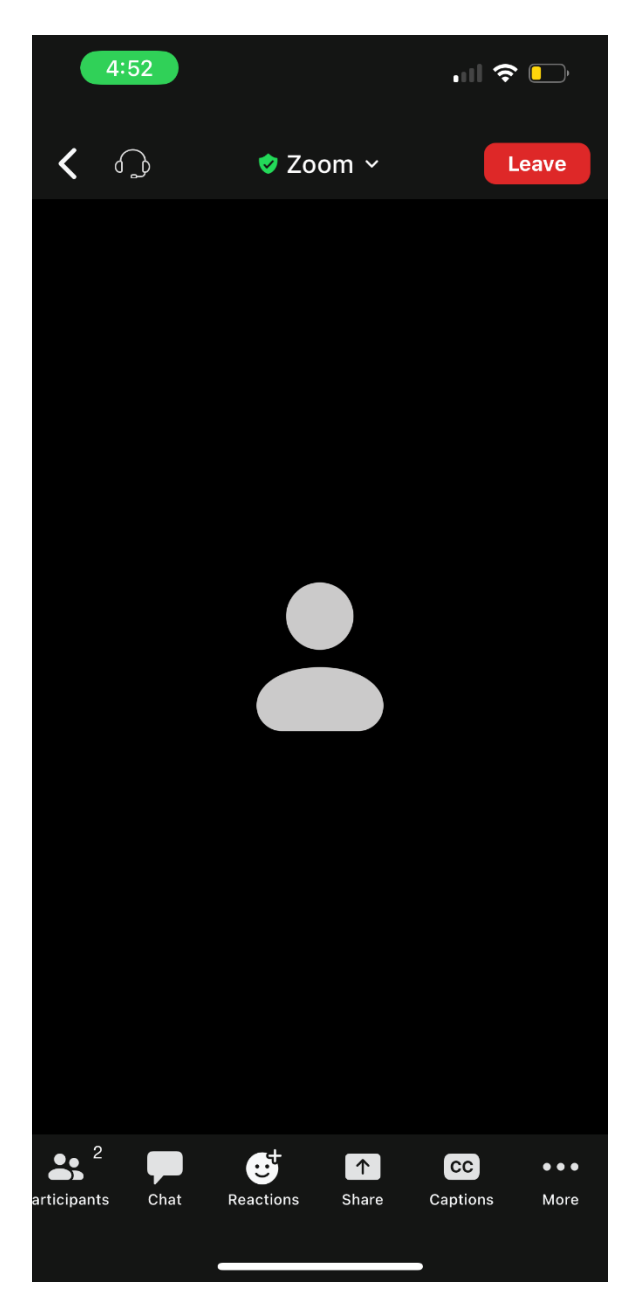

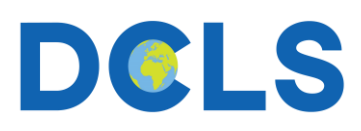

## 4. Select **Interpretation.**

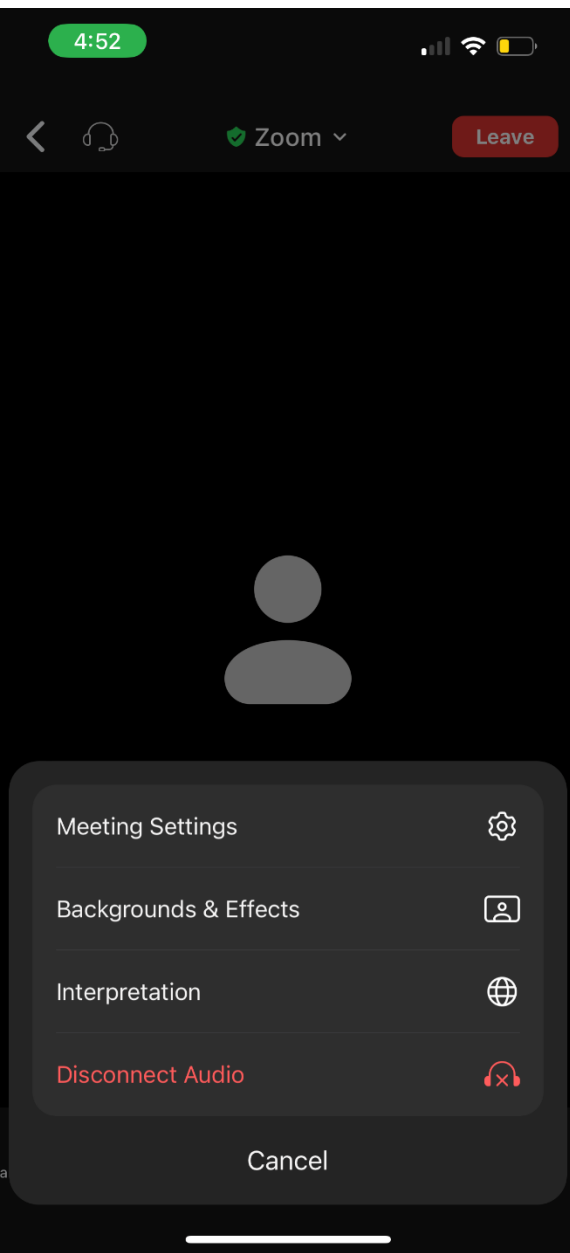

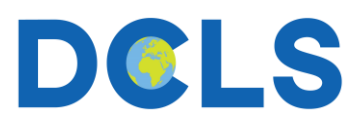

5. Select your **desired language** and then click **Done** in the top right-hand corner.

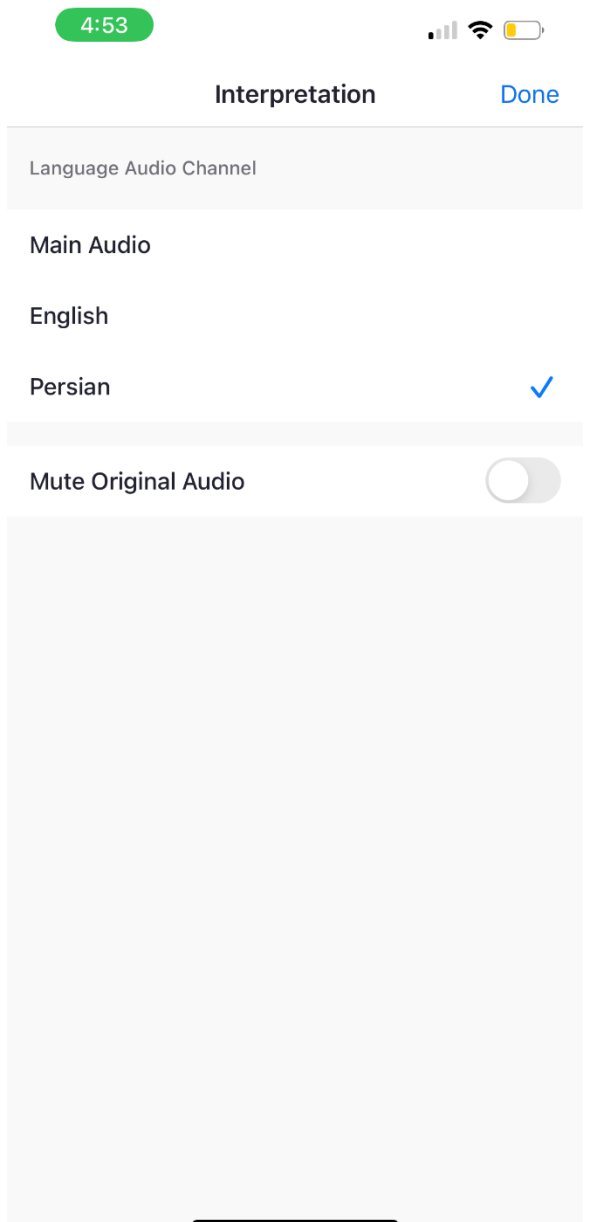

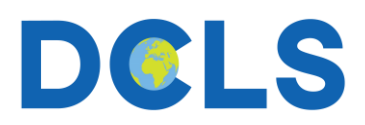

6. You will now be able to listen to the interpreter speaking your desired language. Consider using headphones to minimize disruptions. Note the addition of the **language label** in the top left-hand corner indicating your current language.

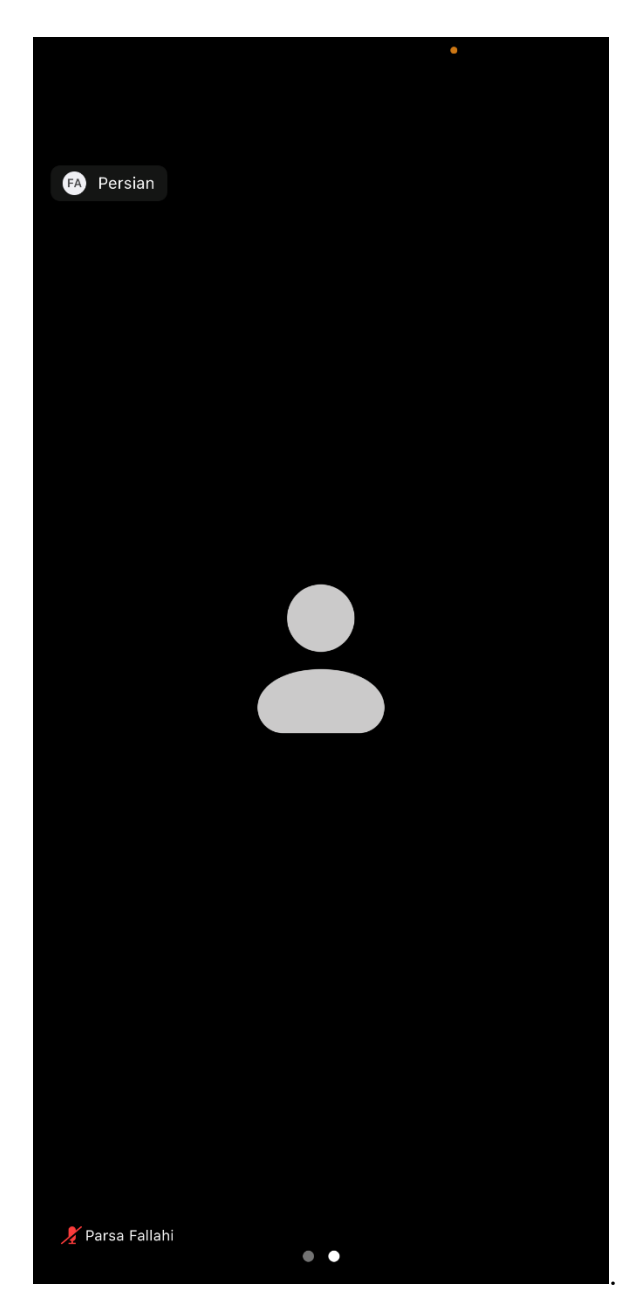